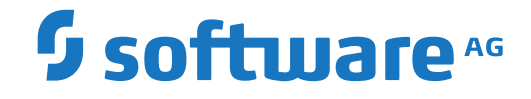

**webMethods EntireX**

**About this Documentation**

Version 9.10

April 2016

**WEBMETHODS** 

This document applies to webMethods EntireX Version 9.10 and all subsequent releases.

Specifications contained herein are subject to change and these changes will be reported in subsequent release notes or new editions.

Copyright © 1997-2016 Software AG, Darmstadt, Germany and/or Software AG USA, Inc., Reston, VA, USA, and/or its subsidiaries and/or its affiliates and/or their licensors.

The name Software AG and all Software AG product names are either trademarks or registered trademarks of Software AG and/or Software AG USA, Inc. and/or its subsidiaries and/or its affiliates and/or their licensors. Other company and product names mentioned herein may be trademarks of their respective owners.

Detailed information on trademarks and patents owned by Software AG and/or its subsidiaries is located at http://softwareag.com/licenses.

Use of this software is subject to adherence to Software AG's licensing conditions and terms. These terms are part of the product documentation, located at http://softwareag.com/licenses/ and/or in the root installation directory of the licensed product(s).

This software may include portions of third-party products. For third-party copyright notices, license terms, additional rights or restrictions, please refer to "License Texts, Copyright Notices and Disclaimers of Third-Party Products". For certain specific third-party license restrictions, please referto section E of the Legal Notices available under"License Terms and Conditions for Use of Software AG Products / Copyright and Trademark Notices of Software AG Products". These documents are part of the product documentation, located at http://softwareag.com/licenses and/or in the root installation directory of the licensed product(s).

Use, reproduction, transfer, publication or disclosure is prohibited except as specifically provided for in your License Agreement with Software AG.

#### **Document ID: EXX-INSTALL-910-20181116UNIX**

# **Table of Contents**

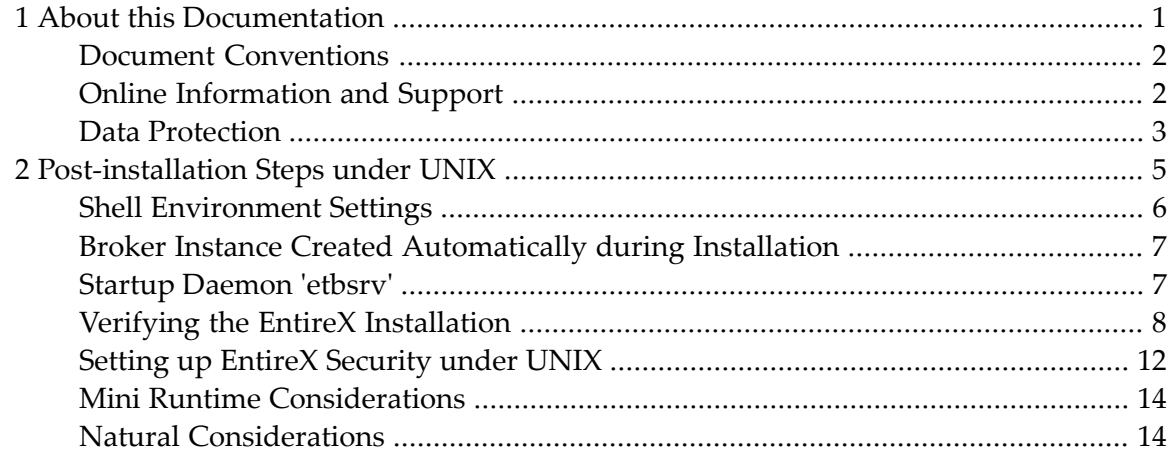

## <span id="page-4-0"></span> $\mathbf{1}$ **About this Documentation**

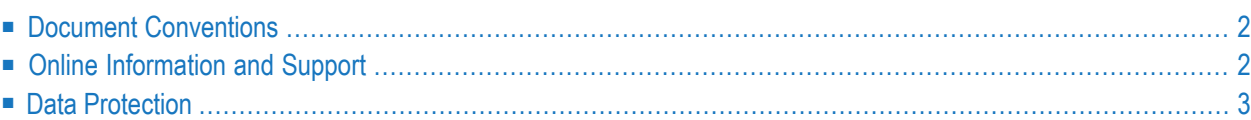

# <span id="page-5-0"></span>**Document Conventions**

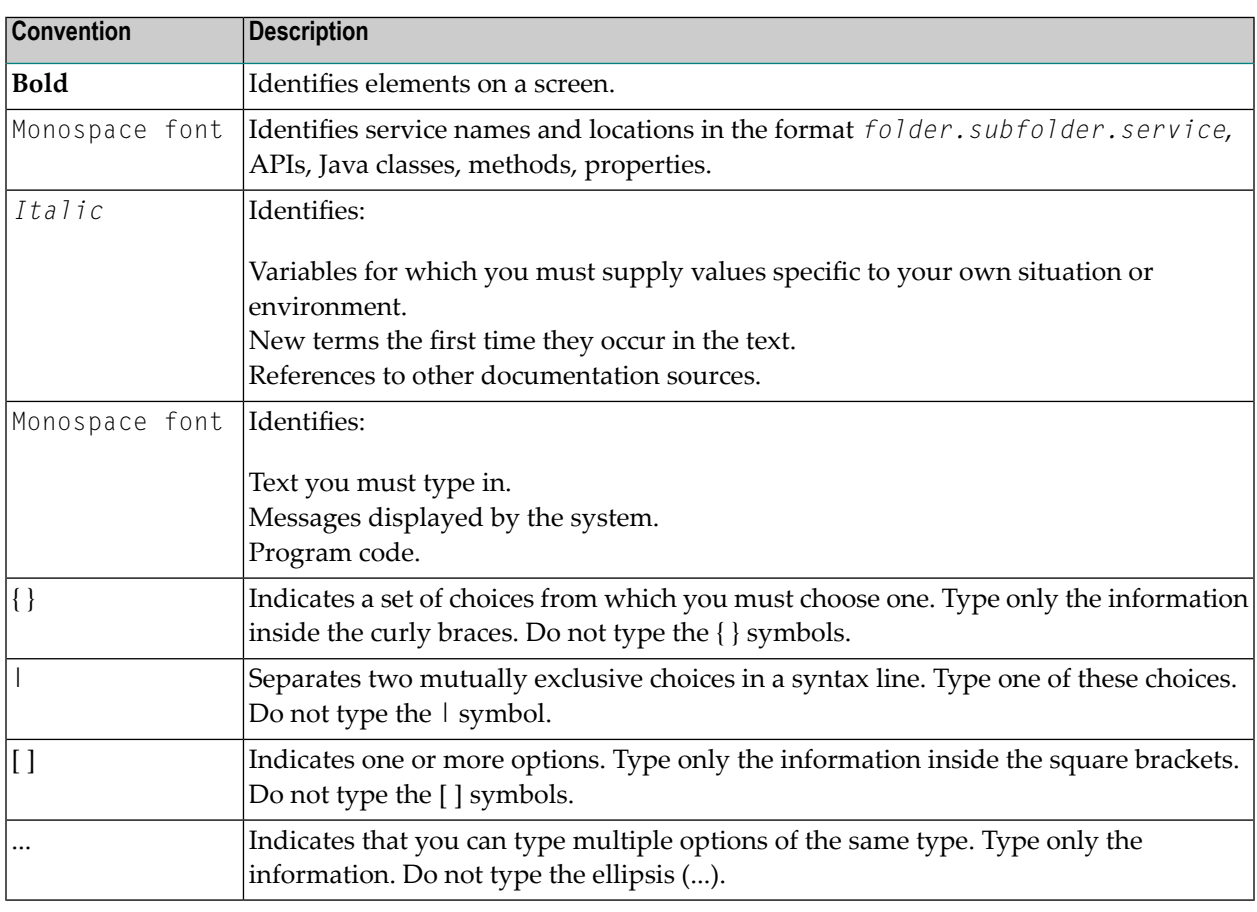

# <span id="page-5-1"></span>**Online Information and Support**

### **Software AG Documentation Website**

You can find documentation on the Software AG Documentation website at **[http://documenta](http://documentation.softwareag.com)[tion.softwareag.com](http://documentation.softwareag.com)**. The site requires credentials for Software AG's Product Support site Empower. If you do not have Empower credentials, you must use the TECHcommunity website.

### **Software AG Empower Product Support Website**

If you do not yet have an account for Empower, send an email to empower@softwareag.com with your name, company, and company email address and request an account.

Once you have an account, you can open Support Incidents online via the eService section of Empower at **<https://empower.softwareag.com/>**.

You can find product information on the Software AG Empower Product Support website at **[ht](https://empower.softwareag.com)[tps://empower.softwareag.com](https://empower.softwareag.com)**.

To submit feature/enhancement requests, get information about product availability, and download products, go to **[Products](https://empower.softwareag.com/Products/default.asp)**.

To get information about fixes and to read early warnings, technical papers, and knowledge base articles, go to the **[Knowledge](https://empower.softwareag.com/KnowledgeCenter/default.asp) Center**.

If you have any questions, you can find a local or toll-free number for your country in our Global Support Contact Directory at **[https://empower.softwareag.com/public\\_directory.asp](https://empower.softwareag.com/public_directory.asp)** and give us a call.

### **Software AG TECHcommunity**

You can find documentation and other technical information on the Software AG TECH community website at **<http://techcommunity.softwareag.com>**. You can:

- Access product documentation, if you have TECH community credentials. If you do not, you will need to register and specify "Documentation" as an area of interest.
- Access articles, code samples, demos, and tutorials.
- Use the online discussion forums, moderated by Software AG professionals, to ask questions, discuss best practices, and learn how other customers are using Software AG technology.
- <span id="page-6-0"></span>■ Link to external websites that discuss open standards and web technology.

# **Data Protection**

Software AG products provide functionality with respect to processing of personal data according to the EU General Data Protection Regulation (GDPR). Where applicable, appropriate steps are documented in the respective administration documentation.

# <span id="page-8-0"></span> $\overline{2}$ **Post-installation Steps under UNIX**

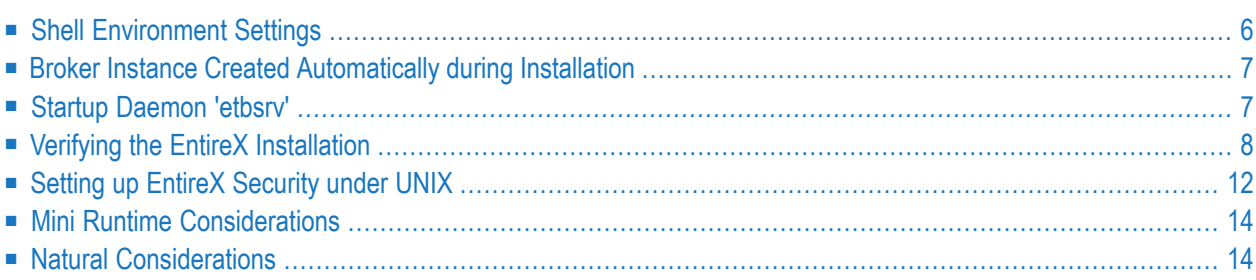

Under UNIX and Windows, EntireX is now installed using the Software AG Installer, which you download from the Software AG Empower website at **[Empower](https://empower.softwareag.com/)**. You can view the documentation for the Software AG Installer under *[http://documentation.softwareag.com](http://documentation.softwareag.com/)* > *Software AG Installer and Update Manager*.

This chapter assumes you have already installed EntireX using the Software AG Installer. It covers installation instructions for components not included in the Software AG Installer; instruction on how to verify the installation and set up EntireX Security.

# <span id="page-9-0"></span>**Shell Environment Settings**

EntireX requires some shell environment variables to be set for proper operation. The installation provides two shell scripts *exxenv* and *exxenv.csh* in the *EntireX/INSTALL* directory. Source one of these scripts from within the *.profile* of the EntireX users.

Sourcing this script, which includes additional environment scripts, defines the following variables:

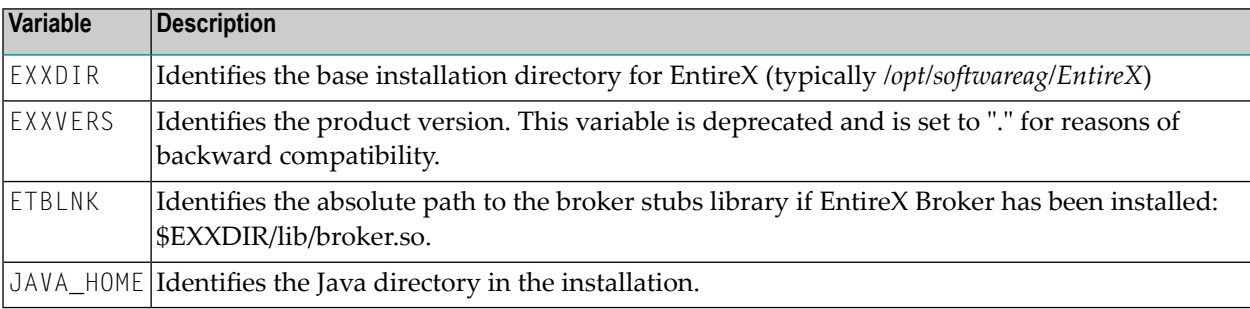

In addition, the script modifies the environment variables PATH, LD\_LIBRARY\_PATH (LIBPATH under AIX, and SHLIB\_PATH under HP-UX).

- directory /<Install\_Dir>/EntireX/bin is added to the list of directories in the PATH environment variable
- the directory */<Install\_Dir>/EntireX/lib* is added to LD\_LIBRARY\_PATH (LIBPATH under AIX, and SHLIB\_PATH under HP-UX).

# <span id="page-10-0"></span>**Broker Instance Created Automatically during Installation**

If check box **Turn on Autostart for default EntireX Broker** is checked, the installation starts the default broker ETB001. This broker instance listens on the TCP/IP and SSL ports defined in the custom panel during installation. Default port numbers are 1971 (TCP/IP) and 1958 (SSL).

### **To change the default port of the default broker**

- 1 Stop the broker, using one of the following methods:
	- Use System Management Hub. See *Stopping a Local Broker*.
	- Source the EntireX environment file <Installation\_Dir>/EntireX/INSTALL/exxenv[.csh] and enter command:

<Installation\_Dir>/EntireX/bin/defaultbroker stop

- 2 Edit the configuration file *config/entirex.config*and change the TCP/IP and SSL port numbers to a different value. For other broker instances, see PORT under *Broker Attributes*.
- 3 Start the broker, using one of the following methods:
	- Use System Management Hub. See *Starting a Local Broker*.
	- Enter command:

<span id="page-10-1"></span><Installation\_Dir>/EntireX/bin/defaultbroker start

# **Startup Daemon 'etbsrv'**

This daemon runs in the background for the System Management Hub agents to administer broker instances. It is installed as etbsrv in the directory *<Installation\_Dir>/bin*.

### **To start the daemon**

Enter the following command:

- <Installation\_Dir>/EntireX/bin/sagexx start

This ensures that etbsrv is always running and ready to receive start/stop commands from System Management Hub agents. Note that the startup script sagexx sources the SAG environment file *EntireX/INSTALL/exxenv*.

#### **To stop the daemon**

Enter the following command:

- <Installation\_Dir>/EntireX/bin/sagexx stop

It is also registered to startup at boot time, therefore the installation generates additional scripts in a location that depends on the operating system:

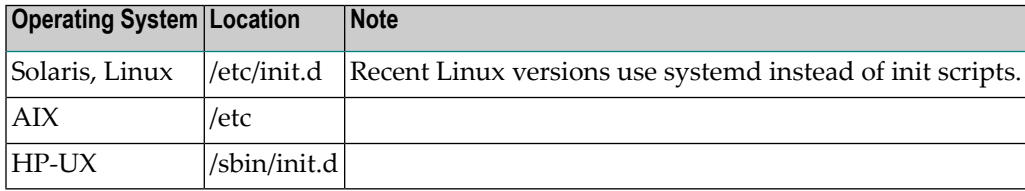

<span id="page-11-0"></span>See also *Administering EntireX Broker using System Management Hub*.

# **Verifying the EntireX Installation**

- [EntireX](#page-11-1) Broker
- <span id="page-11-1"></span>■ [Developer's](#page-12-0) Kit
- [Broker](#page-13-0) Stubs
- [Environment](#page-15-1) Variables

### **EntireX Broker**

To verify successful installation, you can use the etbcmd utility in the directory */<Install\_Dir>/EntireX/bin*. It checks whether the Broker is up and running and responds to various requests as described below.

1. Start the Broker by executing shell script *etbstart* in the */<Install\_Dir>/EntireX/bin* directory:

etbstart ETB*nn*

2. Execute:

etbcmd -b*<broker-id>* -cPING -dBROKER

If successful, the message PING broker broker-id successfully performed is returned.

In a Natural environment, you can also verify correct installation under UNIX by installing the EntireX Broker Tutorial. See *Installing the [Natural-based](#page-17-2) EntireX Broker Tutorial under UNIX*.

### <span id="page-12-0"></span>**Developer's Kit**

### **To verify the installation**

- 1 Check that EntireX Broker is installed on the target node and is up and running.
- 2 Create and run a sample application (see below).

### **To create and run a sample application**

■ Create and run a sample application provided in the directory /<*Install\_Dir>/EntireX/examples/RPC/CServer*:

The following steps describe how to run the sample application locally:

- 1. Verify that the EntireX environment is adapted to your environment.
- 2. Verify that the EntireX Broker stub is installed in your EntireX environment.
- 3. Create an example RPC server with the following steps:
	- a. Change to directory */<Install\_Dir>/EntireX/examples/RPC/CServer*.

cd /<Install\_Dir>/EntireX/examples/RPC/CServer

- b. Create the server library with the command make.
- c. Add this directory to the LD\_LIBRARY\_PATH (LIBPATH under AIX and SHLIB\_PATH under HP-UX).
- d. Modify the configuration *server.cfg* file to set up the Broker address for your environment.
- e. Start the RPC server with

../../../bin/rpcserver CFG=server.cfg

- 4. Create an example RPC client with the following steps:
	- a. Change to directory */<Install\_Dir>/EntireX/examples/RPC/CClient*.

cd /<Install\_Dir>/EntireX/examples/RPC/CClient

b. Create the client with the command:

make

The client will be built in the current directory.

c. Start the RPC client with

client *<your\_broker>*@RPC/SRV1/CALLNAT

Set <your\_broker> to the configured Broker of the server configuration.

### <span id="page-13-0"></span>**Broker Stubs**

#### **To verify broker stubs installation**

- 1 Ensure that you have installed the EntireX Broker on the target node and that it is up and running.
- 2 Ensure that the variable ETBLNK is set to /<Install\_Dir>/EntireX/lib/broker.s[o|l] and that the ETB\_TRANSPORT variable is set correctly, by entering the command:

env | grep ET

3 Enter the commands to run the test programs. In the following example, both programs are run on the local node. The Broker ID is ETB048 and the REPEATS value is 100 (see *[convClt](#page-14-0) [Parameters](#page-14-0)* below). The value -2 indicates that the Broker is Version 2.1.1 or above.

```
cd /<Install_Dir>/EntireX/examples/ACI/conversational/C
convSvr -i100 -bETB048 -2&
convClt -i100 -bETB048 -2
```
If you have problems, check that environment variable ETBLNK refers to the Broker shared library in directory */<Install\_Dir>/EntireX/lib*. If not, rerun SAGINST. If you receive error 02150148, verify that the Broker is running on the target machine.

### <span id="page-14-0"></span>**convClt Parameters**

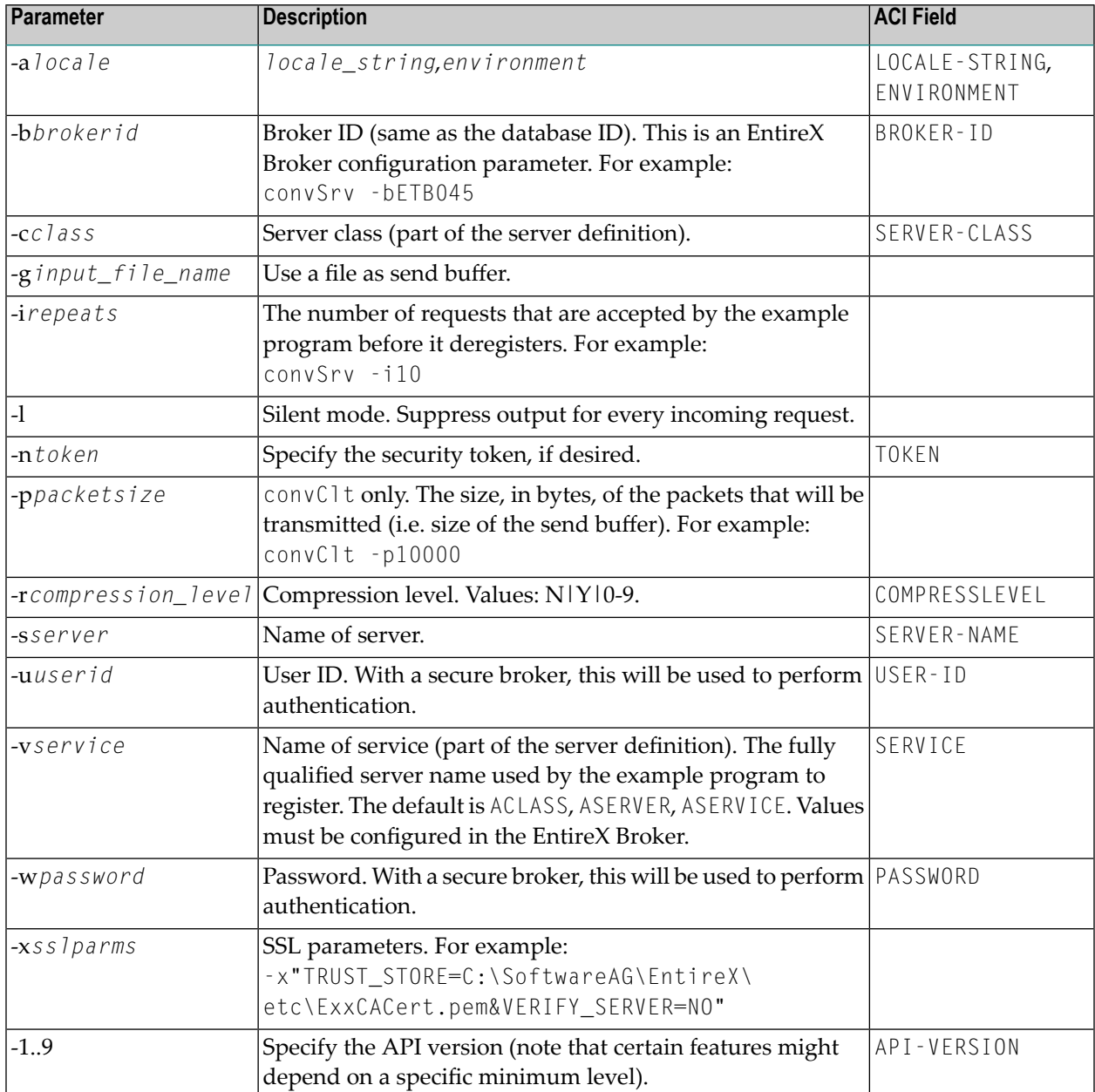

#### **convSrv Parameters**

Most convClt parameters apply to convSrv, too. The following table lists additional parameters or parameters that have a different meaning.

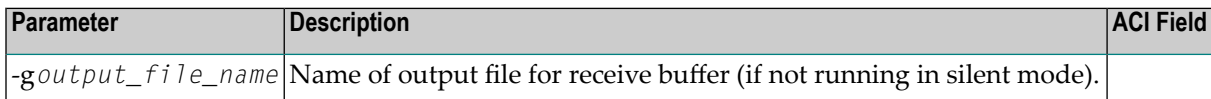

#### <span id="page-15-1"></span>**Environment Variables**

This section describes the environment variables required for Developer's Kit.

#### **To check the definitions of the environment variables**

■ Enter the command printenv.

If the definitions are not correct, set them as described.

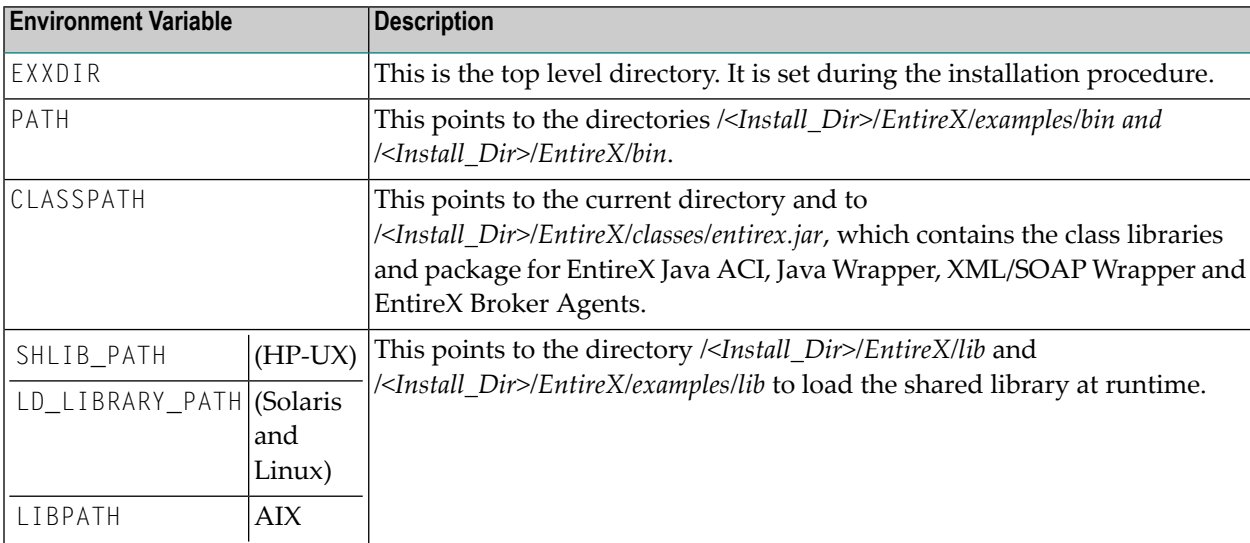

# <span id="page-15-0"></span>**Setting up EntireX Security under UNIX**

- Setting up EntireX [Security](#page-16-0) for Broker Kernel
- Setting up EntireX [Security](#page-16-1) for Broker Stubs

**Note:** You must set up EntireX Security for broker kernel and - if your application(s) use API version 7 or below - also for broker stubs.

### <span id="page-16-0"></span>**Setting up EntireX Security for Broker Kernel**

### **To set up EntireX Security for broker kernel under UNIX**

- 1 Determine that all prerequisites for EntireX components have been met before setting up EntireX Security. See *UNIX Prerequisites*.
- 2 Insert the following statements into the DEFAULTS=BROKER section of the Broker attribute file:

■ SECURITY=YES

- 3 Modify the DEFAULTS=SECURITY section of the Broker attribute file according to your requirements. These parameters are used to determine whether you will use UNIX local security or LDAP-based authentication. See *Security-specific Attributes* under *Broker Attributes*. If you are using LDAP-based authentication, authorization rules are not available to you.
	- **Note:** UNIX authentication utilizes the /etc/passwd and /etc/shadow files. Functions used are: getspnam() and/or getpwnam(). These functions usually do not return the encrypted password to ordinary processes; therefore, USRSEC employs a daemon process to perform these functions.

The daemon process (sagssxauthd2) must be owned by the "root" user (usually  $uid = 0$ ) and have the setuid flag enabled. This process will automatically be started at the first authentication request and terminated when the kernel is shut down. In addition if sagssxauthd2 is terminated while the Broker kernel is running, a new sagssxauthd2 will be started automatically, if required.

### <span id="page-16-1"></span>**Setting up EntireX Security for Broker Stubs**

**Note:** If you are running your application(s) at ACI version 7 or below, the following steps are required to install EntireX Security for the broker stubs in all environments where applications execute either as clients or servers. See *List of Components per Platform* for where EntireX Security for broker stubs is supported.

These steps are not required if you are running your application(s) at ACI version 8 or above.

### **To set up EntireX Security for broker stubs under UNIX**

■ Copy the module secuexit.s[o|l] (depending on platform) from the directory */<Install\_Dir>/EntireX/examples/lib* to the directory */<Install\_Dir>/EntireX/lib*.

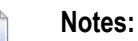

- 1. *Secuexit.dll* is needed for backward compatibility if your applications issue any commands using ACI version 7 or below. Applications using ACI version 8 or above do not require this additional component in the stub.
- 2. For encrypted transport we strongly recommend using the Secure Sockets Layer/Transport Layer Security protocol. See *SSL/TLS and Certificates with EntireX*.

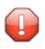

**Caution:** If stub tracing level is "> 1", unencrypted contents of the send/receive buffers are exposed in the trace.

<span id="page-17-0"></span>Setting of EntireX Security for Broker stubs is now complete. Now you can set up the security components for the Broker stubs on the remaining operating systems where your application components are located.

# **Mini Runtime Considerations**

The EntireX Mini Runtime is a set of components that can be used forthe deployment of applications using the Broker ACI, the Broker RPC, and - under Windows only - DCOM Wrapper objects and the Broker ActiveX Control. Unlike the full EntireX Runtime, the Mini Runtime does not include Java capabilities. The Mini Runtime is provided as a separate package in the Software AG Installer.

<span id="page-17-1"></span>If you need the EntireX Mini Runtime with your application, you may have to extend the path variable LD\_LIBRARY\_PATH (UNIX and Linux) or LIBPATH (AIX) to *<inst\_root>/EntireX/lib* before starting your application.

# <span id="page-17-2"></span>**Natural Considerations**

### **Installing the Natural-based EntireX Broker Tutorial under UNIX**

### **To install the Tutorial**

- 1 Use the Natural utility SYSOBJH to load all objects contained in *SYSETB.TRA* in directory */<Install\_Dir>/EntireX/etc*. See *Object Handler* in the Natural Tools and Utilities documentation for more information.
- 2 Invoke Natural, logon to library *SYSETB* and issue the CATALL command to catalog all the programs in the library.